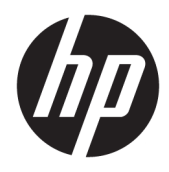

Guía del usuario

© Copyright 2016 HP Development Company, L.P.

Windows es una marca comercial o una marca comercial registrada de Microsoft Corporation en los Estados Unidos y/o en otros países.

La información contenida en el presente documento está sujeta a cambios sin previo aviso. Las únicas garantías sobre los productos y servicios de HP se presentan en la declaración de garantía expresa que acompaña a dichos productos y servicios. Nada de lo que aquí se indica debe interpretarse como parte de una garantía adicional. HP no será responsable de los errores técnicos o editoriales, ni de las omisiones aquí contenidas.

#### **Anuncio sobre el producto**

Esta guía describe las funciones comunes a la mayoría de los modelos. Es posible que algunas funciones no estén disponibles en su producto. Para acceder a la guía del usuario más reciente, consulte [http://www.hp.com/](http://www.hp.com/support) [support.](http://www.hp.com/support) Seleccione **Buscar su producto** y siga las instrucciones que aparecen en pantalla.

Segunda edición: marzo de 2016

Primera edición: Enero de 2016

Número de referencia del documento: 851545- E52

### **Acerca de esta guía**

Esta guía proporciona información sobre las características del monitor, la configuración y las especificaciones técnicas.

- **¡ADVERTENCIA!** Indica una situación peligrosa que, si no se evita, **podría** causar la muerte o lesiones graves.
- **PRECAUCIÓN:** Indica una situación peligrosa que, si no se evita, **podría** causar lesiones entre moderadas y leves.
- **IMPORTANTE:** Indica la información considera importante pero no relacionada con peligros (por ejemplo, mensajes relacionados con daños materiales). Un aviso alerta al usuario de que si no se sigue un procedimiento exactamente como se describe puede producirse una pérdida de datos o daños al hardware o software. También contiene información esencial para explicar un concepto o para completar una tarea.
- **NOTA:** Contiene información adicional para hacer énfasis o complementar puntos importantes del texto principal.
- **SUGERENCIA:** Proporciona sugerencias útiles para completar una tarea.

# Tabla de contenido

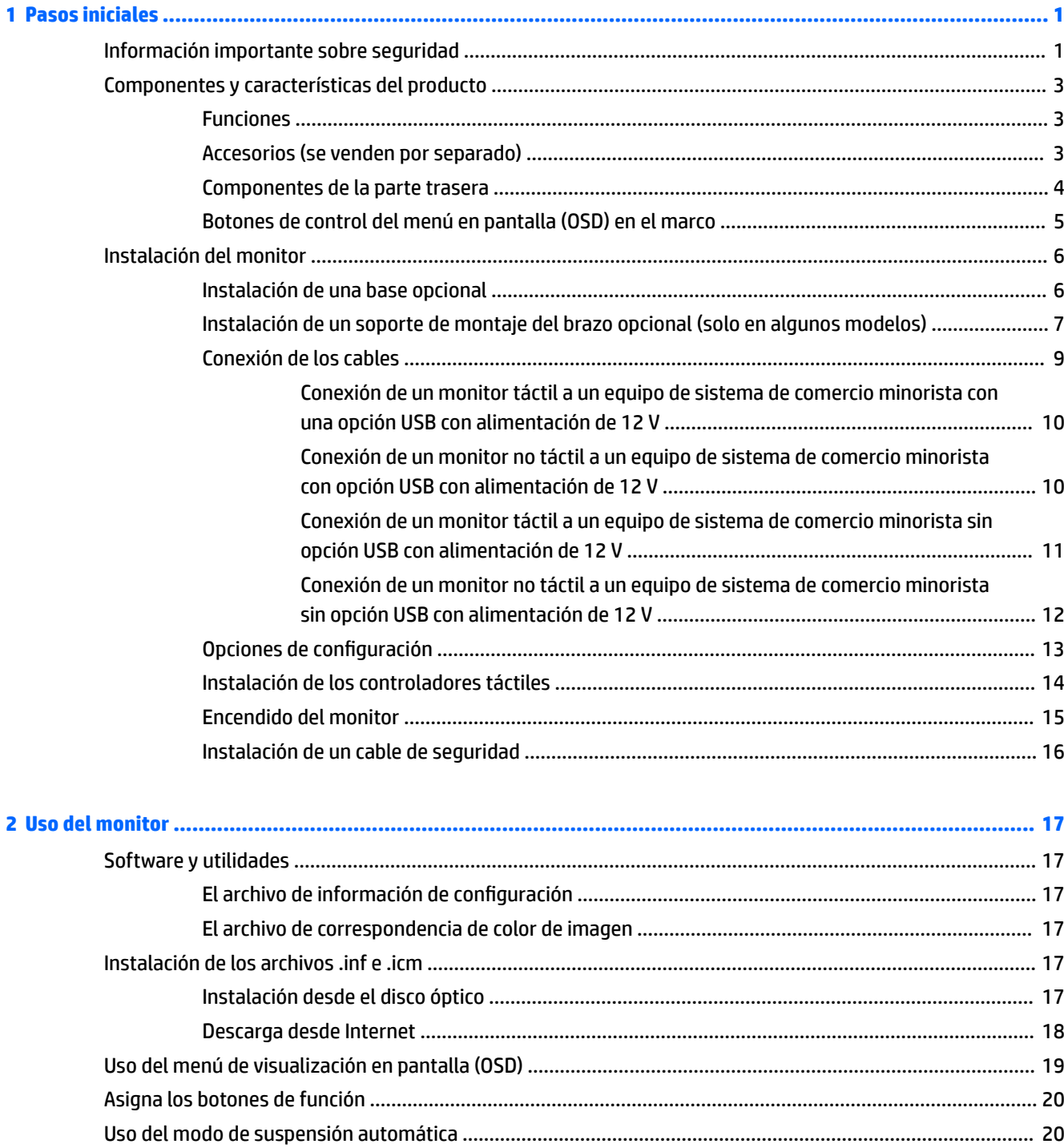

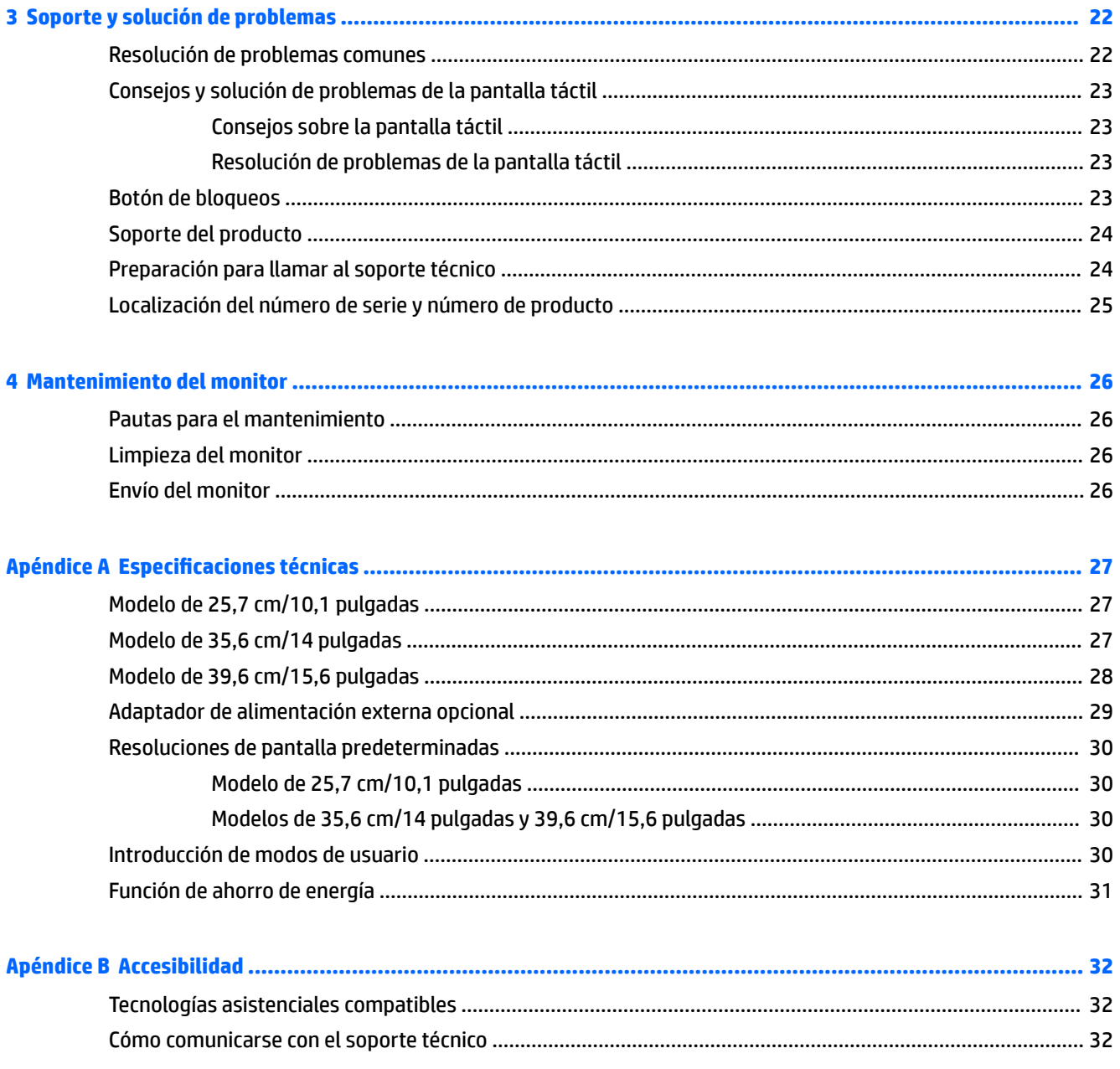

# <span id="page-6-0"></span>**1 Pasos iniciales**

## **Información importante sobre seguridad**

Pueden incluirse un adaptador de CA y un cable con el monitor. Si utiliza otro cable, utilice solamente una fuente de alimentación y una conexión apropiadas para este monitor. Para obtener información sobre el cable de alimentación que se debe usar con el monitor, consulte la sección *Avisos sobre el producto* suministrada en su disco óptico o en el kit de documentación.

**A ¡ADVERTENCIA!** Para reducir el riesgo de descargas eléctricas o daños al equipo:

• Enchufe el cable de alimentación a una toma eléctrica de CA que usted pueda alcanzar fácilmente en todo momento.

• Desconecte la alimentación del equipo desenchufando el cable de alimentación de la toma eléctrica de CA.

• Si el cable de alimentación tiene un enchufe de tres patas, conéctelo a una toma eléctrica de tres patas con conexión a tierra. No desactive la pata correspondiente a la conexión a tierra del cable de alimentación, por ejemplo conectando un adaptador de dos patas. La pata de conexión a tierra es una medida de seguridad muy importante.

Para su seguridad, no coloque nada sobre los cables de alimentación u otros cables. Acomódelos de manera que nadie pueda pisarlos accidentalmente ni tropezar con ellos.

Para reducir el riesgo de lesiones serias, lea la *Guía de seguridad y ergonomía*. Esta guía describe la configuración apropiada de la estación de trabajo, la postura y los hábitos laborales y de salud recomendados para los usuarios de equipos, así como información importante sobre seguridad eléctrica y mecánica. Esta guía se encuentra en la web en <http://www.hp.com/ergo>.

**IMPORTANTE:** Para garantizar la protección del monitor y del equipo, conecte todos los cables de alimentación y los dispositivos periféricos correspondientes (como monitor, impresora o escáner) a algún dispositivo protector contra sobrevoltaje, como un extensor de alimentación o una fuente de alimentación ininterrumpida (UPS). Ni todos los extensores de alimentación ofrecen protección contra sobrevoltaje; por lo que debe estar indicado en una etiqueta que poseen este recurso. Utilice un extensor de alimentación cuyo fabricante proporcione una garantía de reemplazo por daños, de modo que pueda reemplazar el equipo si falla la protección contra sobrevoltaje.

Utilice los muebles de oficina apropiados y de tamaño correcto proyectados para soportar su monitor LCD HP.

**ADVERTENCIA!** Los monitores LCD que se colocan inadecuadamente sobre tocadores, librerías, estantes, escritorios, parlantes, armarios, o carretillas pueden caer y causar lesiones corporales.

Cuide que no se interfiera con los cables conectados al monitor LCD y que nadie los tire, agarre o tropiece con ellos.

Asegúrese de que el total de amperios de los productos conectados a la toma de corriente no exceda la clasificación eléctrica de la toma de corriente, y de que el total de amperios de los productos conectados al cable no exceda la clasificación eléctrica del cable. Consulte la etiqueta del cable de alimentación para determinar la clasificación de amperios (AMPS o A) de cada dispositivo.

Instale el monitor cerca de una toma de CA para que pueda llegar con facilidad. Desconecte el monitor tomando el enchufe con firmeza y retirándolo de la toma de CA. Nunca desconecte el monitor tirando el cable.

No deje caer el monitor ni lo coloque sobre una superficie inestable.

**WOTA:** Este producto es adecuado para el entretenimiento. Coloque el monitor en un entorno luminoso controlado para evitar la interferencia de la luz y de las superficies brillantes cercanas que puedan causar reflejos molestos de la pantalla.

# <span id="page-8-0"></span>**Componentes y características del producto**

### **Funciones**

Entre las características del monitor se incluyen:

- Monitor táctil de 25,7 cm (10,1 pulgadas) y resolución de 1280 x 800; además, admite pantalla completa para resoluciones más bajas; incluye graduación personalizada para obtener el tamaño de imagen máximo conservando el formato original.
- Monitor táctil o no táctil de 54,6 cm (14 pulgadas) y resolución de 1366 x 768; además, admite pantalla completa para resoluciones más bajas; incluye graduación personalizada para obtener el tamaño de imagen máximo conservando el formato original.
- Monitor táctil de 39.6 cm (15,6 pulgadas) y resolución de 1366 x 768; además, admite pantalla completa para resoluciones más bajas; incluye graduación personalizada para obtener el tamaño de imagen máximo conservando el formato original.
- Amplio ángulo de visualización que permite visualización desde varias posiciones, de pie, sentado o moviéndose
- Toque capacitivo proyectivo de 5 puntos en modelos táctiles
- Fuente de alimentación externa de 45 W disponible de HP
- Soporte de montaje VESA de 100 mm x 100 mm
- Alimentación de entrada de CC
- Entrada de señal vídeo DisplayPort
- Puerto ascendente USB Type-B en los modelos táctiles
- Función Plug and Play si su sistema operativo lo admite
- Provisión de ranura de cable de seguridad en la parte trasera del monitor para cable de seguridad opcional
- Ajustes del menú en pantalla en varios idiomas para fácil configuración y optimización de la pantalla
- HP Display Assistant para configurar los ajustes del monitor y activar la función antirrobo (consulte la *Guía de usuario de HP Display Assistant* incluida en el disco con el monitor o en [http://www.hp.com/](http://www.hp.com/support) [support](http://www.hp.com/support)).
- Disco con software y documentación que incluye el controlador del monitor y la documentación del producto
- Recurso de ahorro de energía para cumplir con todos los requisitos para consumo reducido de energía

**NOTA:** Para obtener información normativa y de seguridad, consulte los *Anuncios sobre el producto*  suministrados en su disco óptico o en el kit de documentación. Para encontrar las actualizaciones de la guía del usuario de su producto, visite<http://www.hp.com/support> para descargar las últimas versiones de los programas y controladores de HP. Además, podrá registrarse para recibir notificaciones automáticas cuando haya nuevas actualizaciones.

### **Accesorios (se venden por separado)**

- Base para Monitor HP para uso con el monitor táctil de 25,7 cm (10,1 pulgadas) y los monitores táctiles o no táctiles de 35,6 cm (14 pulgadas)
- Base compacta HP para uso con el monitor táctil de 39,6 cm (15,6 pulgadas)
- <span id="page-9-0"></span>Soporte de montaje de brazo HP brazo y kit cable de 700 mm con cable DisplayPort de 700 mm, cable "Y" USB/alimentación de 700 mm y cable USon alimentación de 700 mm, para uso con el monitor táctil de 25,7 cm (10,1 pulgadas) y los monitores táctiles o no táctiles de 35,6 cm (14 pulgadas) para colocar el monitor como pantalla orientada hacia el cliente en el sistema informático minorista.
- Kit de cable DisplayPort de 300 cm HP
- Cable DisplayPort de 300 cm HP y kit de cable "Y" USB/alimentación para monitores táctiles de 25,7 cm (10,1 pulgadas), 35,6 cm (14 pulgadas) y 39,6 cm (15,6 pulgadas)
- Cable DisplayPort de 300 cm HPcable y kit de cable USB con alimentación para el monitor no táctil de 35,6 cm (14 pulgadas)
- Cable DisplayPort de 300 cm HP y kit de cable USB B-A para monitores táctiles de 25,7 cm (10,1 pulgadas), 35,6 cm (14 pulgadas) y 39,6 cm (15,6 pulgadas)
- Adaptador de alimentación de 45 W HP

### **Componentes de la parte trasera**

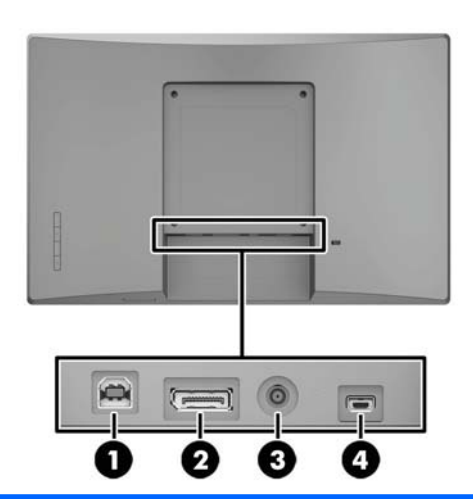

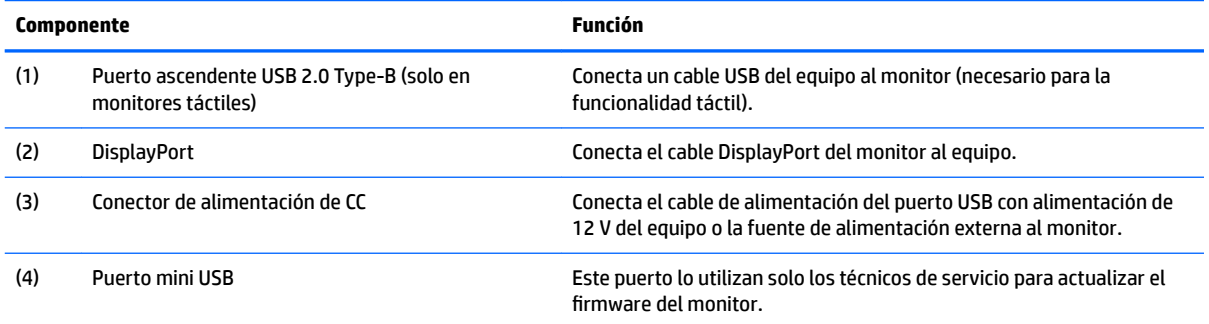

## <span id="page-10-0"></span>**Botones de control del menú en pantalla (OSD) en el marco**

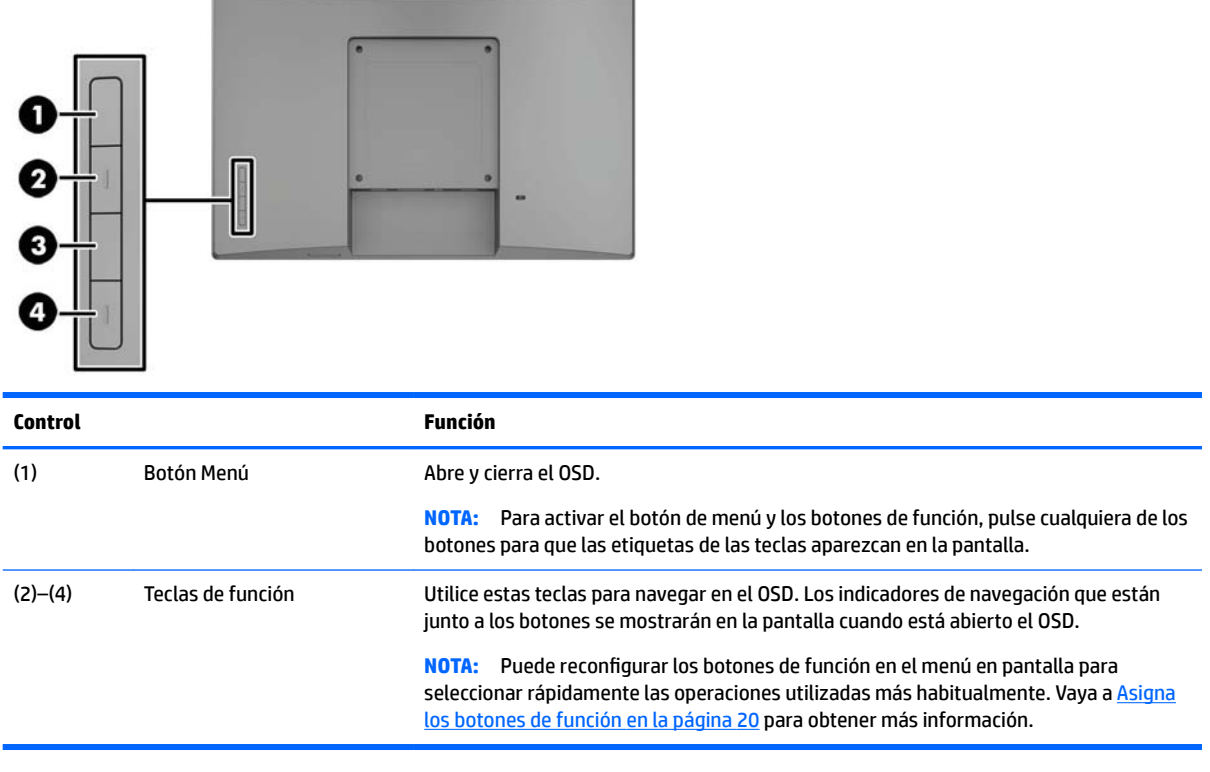

**NOTA:** Para ver un simulador del menú en pantalla, visite HP Customer Self Repair Services Media Library en <http://www.hp.com/go/sml>.

# <span id="page-11-0"></span>**Instalación del monitor**

### **Instalación de una base opcional**

Las bases de comercio minorista HP se venden por separado. Siga las instrucciones siguientes para instalar la base.

- 1. Coloque el monitor boca abajo sobre una superficie plana cubierta por un paño limpio y suave.
- **2.** Coloque la placa de montaje de la base en la parte trasera del monitor (1) y luego instale los dos tornillos en la parte superior de la placa de montaje (2).

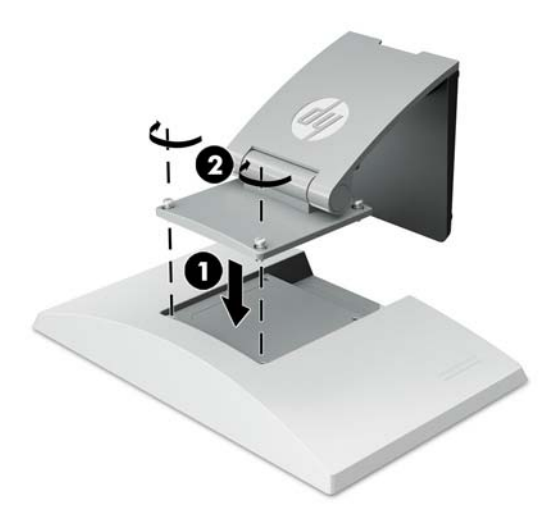

**3.** Incline la base hacia atrás para acceder a la parte inferior de la placa de montaje.

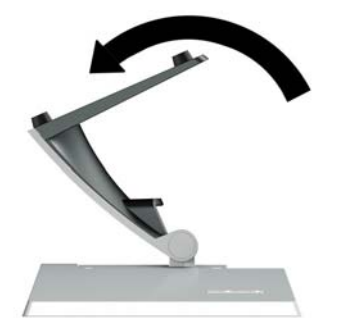

<span id="page-12-0"></span>**4.** Instale los dos tornillos en la parte inferior de la placa de montaje para fijar la base al monitor.

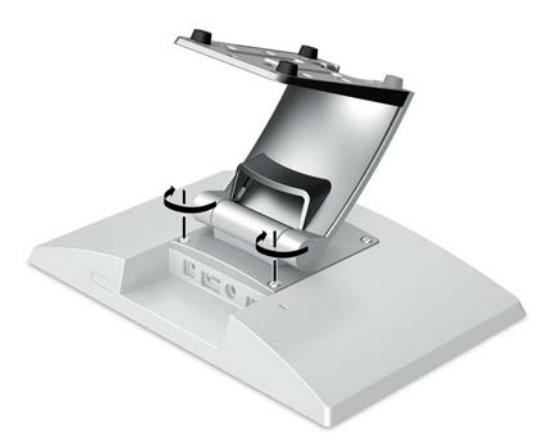

**5.** Para pasar los cables con una base instalada, desencaje la cubierta de ruteo en la parte estrecha de la base (1). Pase los cables hacia abajo por la parte estrecha de la base y luego a través del orificio del centro de la base y sáquelos por la parte inferior (2). Encaje la cubierta de ruteo de cables a la parte estrecha del soporte para cubrir los cables (3).

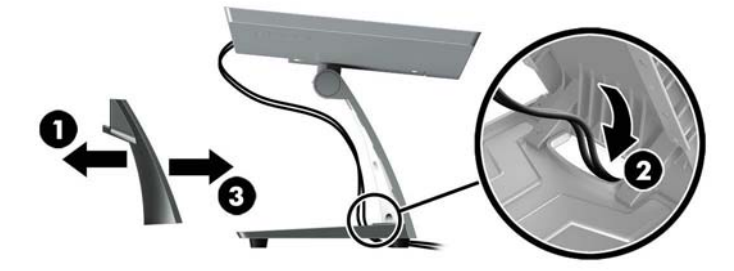

### **Instalación de un soporte de montaje del brazo opcional (solo en algunos modelos)**

El brazo de montaje del brazo HP, que se vende por separado, permite conectar un modelo de monitor de 25,7 cm (10,1 pulgadas) o 35,6 cm (14 pulgadas) a la base de un equipo de sistema de comercio minorista para su uso como una solución de pantalla orientada hacia el cliente. Siga las instrucciones que aparecen a continuación para instalar el soporte de montaje del brazo.

**1.** Coloque el monitor boca abajo sobre una superficie plana cubierta por un paño limpio y suave.

2. Coloque la placa de montaje del brazo en la parte trasera del monitor (1) y fije el brazo al monitor con los cuatro tornillos incluidos con el soporte de montaje del brazo (2).

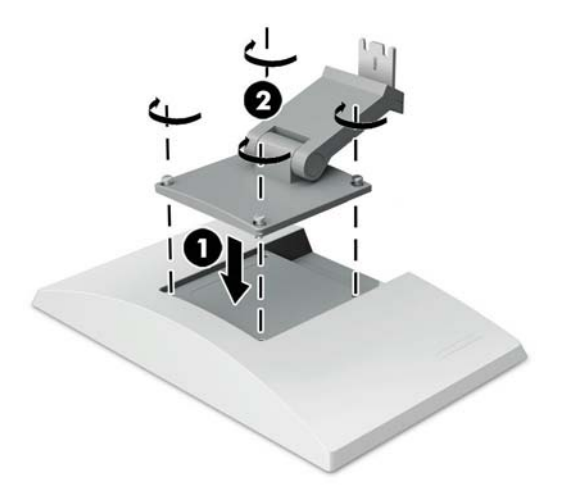

**3.** Para pasar los cables en el soporte de montaje del brazo, desencaje la cubierta de ruteo en la parte frontal del brazo (1) y conecte los cables a la E/S trasera del monitor. Pase los cables a través del retenedor del centro del brazo (2) y luego a través del retenedor de la parte inferior (3) y encaje la cubierta de ruteo sobre el brazo para cubrir los cables (4).

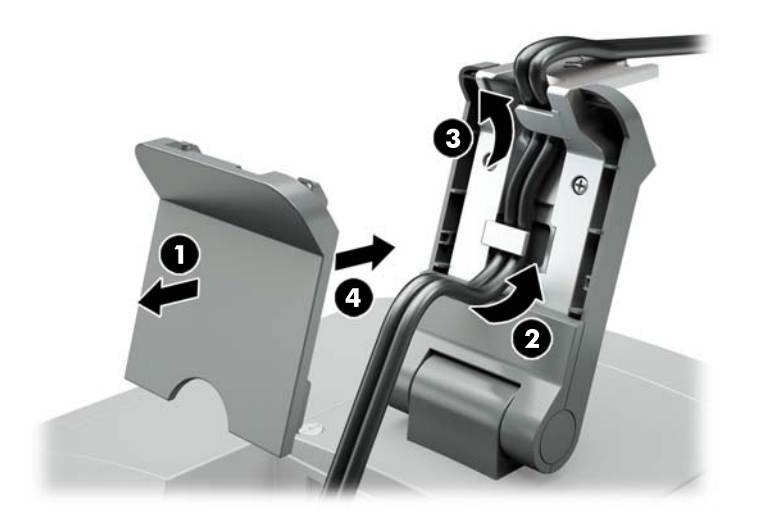

**4.** Coloque el equipo de sistema de comercio minorista boca abajo sobre una superficie plana cubierta por un paño limpio y suave.

<span id="page-14-0"></span>**5.** Deslice el soporte de montaje del brazo sobre la parte inferior de la base del equipo de sistema de comercio electrónico (1) y luego fíjelo con el tornillo (2).

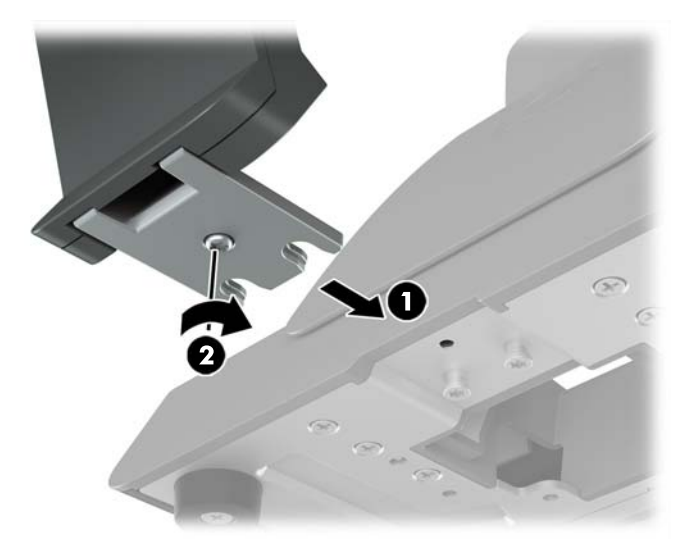

**6.** Pase los cables del soporte de montaje del monitor brazo hacia arriba a través del orificio del centro de la base del equipo de sistema de comercio minorista y conecte los cables a la E/S trasera del equipo de sistema de comercio minorista.

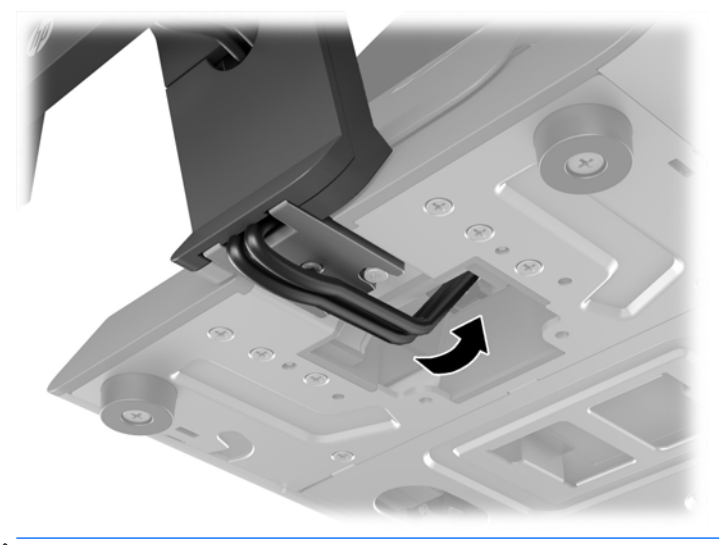

**NOTA:** Para obtener más información sobre la conexión de los cables para el equipo de sistema de comercio minorista, consulte la documentación incluida con el equipo.

### **Conexión de los cables**

Los cables necesarios para conectar y configurar el monitor con un equipo de sistema de comercio minorista dependen de su entrada de vídeo y la configuración del puerto de alimentación. Los cables para su configuración se venden por separado y están disponibles en HP. Vaya a Opciones de configuración [en la página 13](#page-18-0) para obtener más información.

#### <span id="page-15-0"></span>**Conexión de un monitor táctil a un equipo de sistema de comercio minorista con una opción USB con alimentación de 12 V**

Si va a montar un monitor táctil a la base de un equipo de sistema de comercio minorista o a utilizar un monitor táctil como pantalla independiente que se conecta a un equipo de sistema de comercio minorista con opción de alimentación USB de 12 V, conecte los cables siguientes.

- **Cable DisplayPort**: Conecte un extremo del cable de señal DisplayPort al conector DisplayPort situado en la parte trasera del monitor y el otro al conector DisplayPort del equipo de sistema de comercio minorista.
- **Cable "Y" USB/alimentación**: Conecte los dos conectores de un extremo del cable "Y" USB/alimentación combinado en el puerto USB Type-B y el conector de alimentación en la parte trasera del monitor. Luego conecte el extremo USB con alimentación del cable a un puerto USB con alimentación de 12 V en el equipo de sistema de comercio minorista.

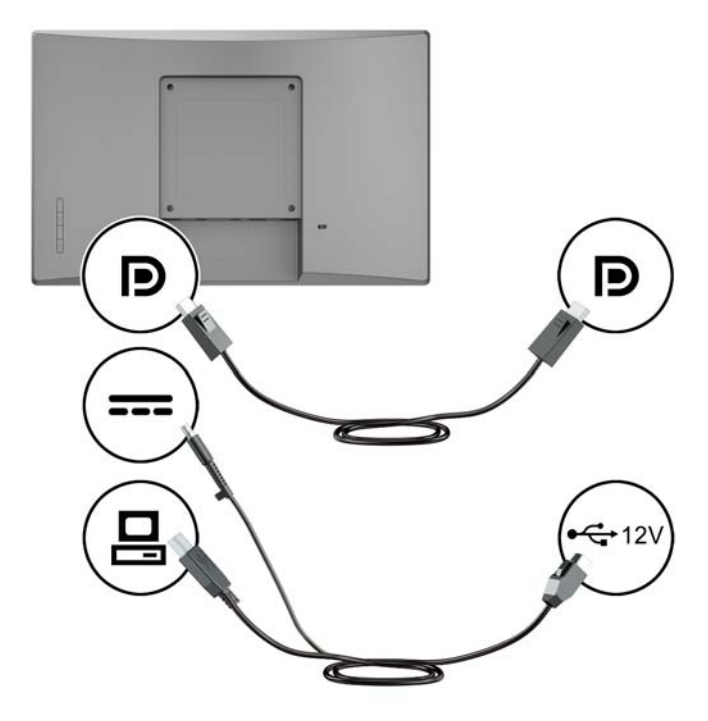

#### **Conexión de un monitor no táctil a un equipo de sistema de comercio minorista con opción USB con alimentación de 12 V**

Si va a montar un monitor no táctil en la base del equipo de sistema de comercio minorista o a utilizar el monitor no táctil como una pantalla independiente conectada al equipo de sistema de comercio minorista (con un cable USB con alimentación de 12 V), conecte los cables siguientes.

● **Cable DisplayPort**: Conecte un extremo del cable de señal DisplayPort al conector DisplayPort situado en la parte trasera del monitor y el otro al conector DisplayPort del equipo de sistema de comercio minorista.

<span id="page-16-0"></span>● **Cable de alimentación**: Conecte el extremo cilíndrico del cable de alimentación al conector de alimentación de la parte trasera del monitor y conecte el extremo USB con alimentación del cable a un puerto USB con alimentación de 12 V puerto USB del equipo de sistema de comercio minorista.

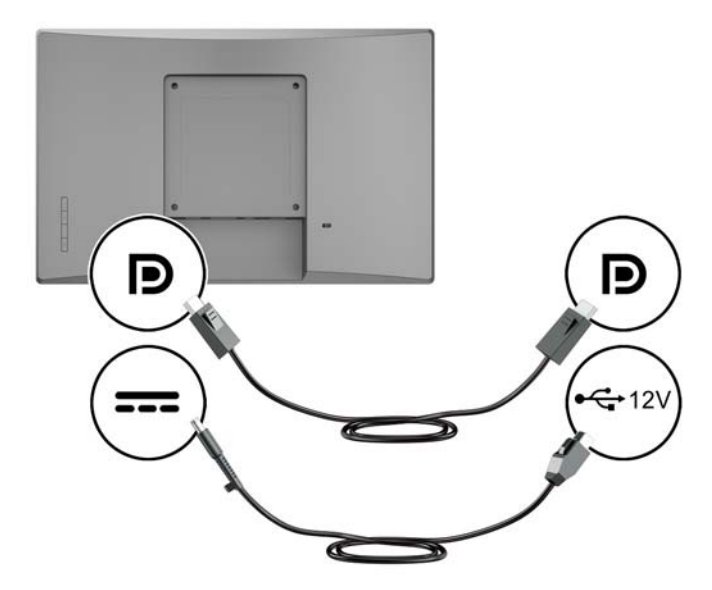

#### **Conexión de un monitor táctil a un equipo de sistema de comercio minorista sin opción USB con alimentación de 12 V**

Si va a utilizar un monitor táctil como monitor independiente conectado a un equipo de sistema de comercio minorista o un equipo de escritorio HP que no tenga un puerto USB con alimentación de 12 V, conecte los cables siguientes.

- **Cable DisplayPort**: Conecte un extremo del cable de señal DisplayPort al conector DisplayPort situado en la parte trasera del monitor y el otro al conector DisplayPort del equipo de sistema de comercio minorista.
- **Cable USB B-A**: Conecte el extremo Type-B del cable USB 2.0 al puerto USB Type-B del monitor y conecte el extremo Type-A del cable a un puerto USB 2.0 Type-A en el equipo de sistema de comercio minorista.

<span id="page-17-0"></span>● **Cable de adaptador de alimentación**: Conecte el extremo de CC del cable de adaptador de alimentación de 45 W a la parte trasera del monitor y conecte el cable de alimentación de CA al adaptador de alimentación y a una toma eléctrica de CA.

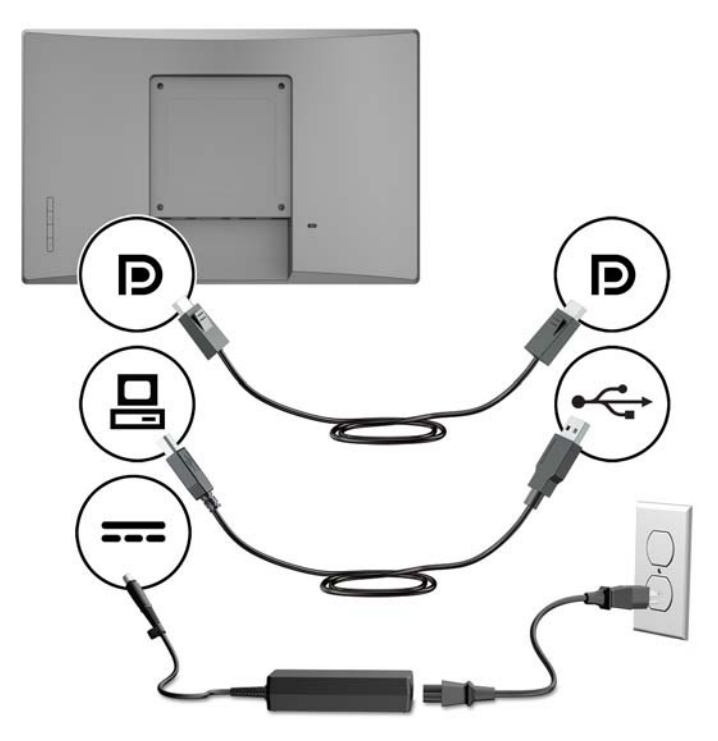

#### **Conexión de un monitor no táctil a un equipo de sistema de comercio minorista sin opción USB con alimentación de 12 V**

Si va a utilizar un monitor no táctil como monitor independiente conectado a un equipo de sistema de comercio minorista o un equipo de escritorio HP que no tenga un puerto USB con alimentación de 12 V, conecte los cables siguientes.

● **Cable DisplayPort**: Conecte un extremo del cable de señal DisplayPort al conector DisplayPort situado en la parte trasera del monitor y el otro al conector DisplayPort del equipo de sistema de comercio minorista.

<span id="page-18-0"></span>● **Cable de adaptador de alimentación**: Conecte el extremo de CC del cable de adaptador de alimentación de 45 W a la parte trasera del monitor y conecte el cable de alimentación de CA al adaptador de alimentación y a una toma eléctrica de CA.

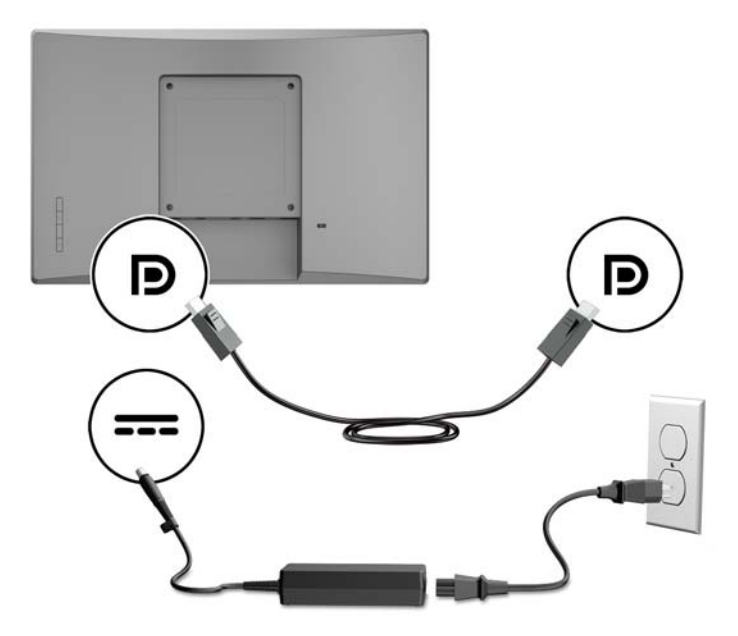

## **Opciones de configuración**

Consulte la siguiente tabla para los accesorios necesarios y los números de referencia para su equipo de sistema de comercio minorista HP y la configuración del monitor.

**WAR:** Para solicitar los accesorios siguientes para su monitor, vaya a<http://www.hp.com/support>. Seleccione **Buscar su producto** y siga las instrucciones.

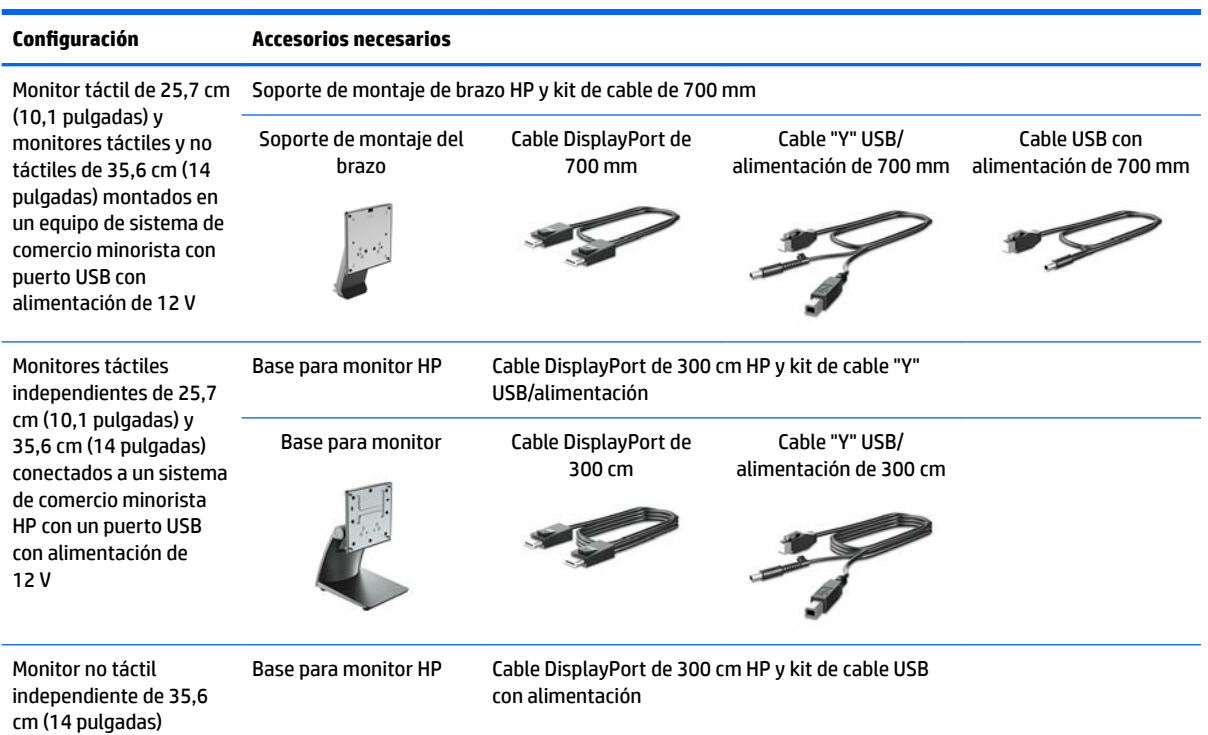

<span id="page-19-0"></span>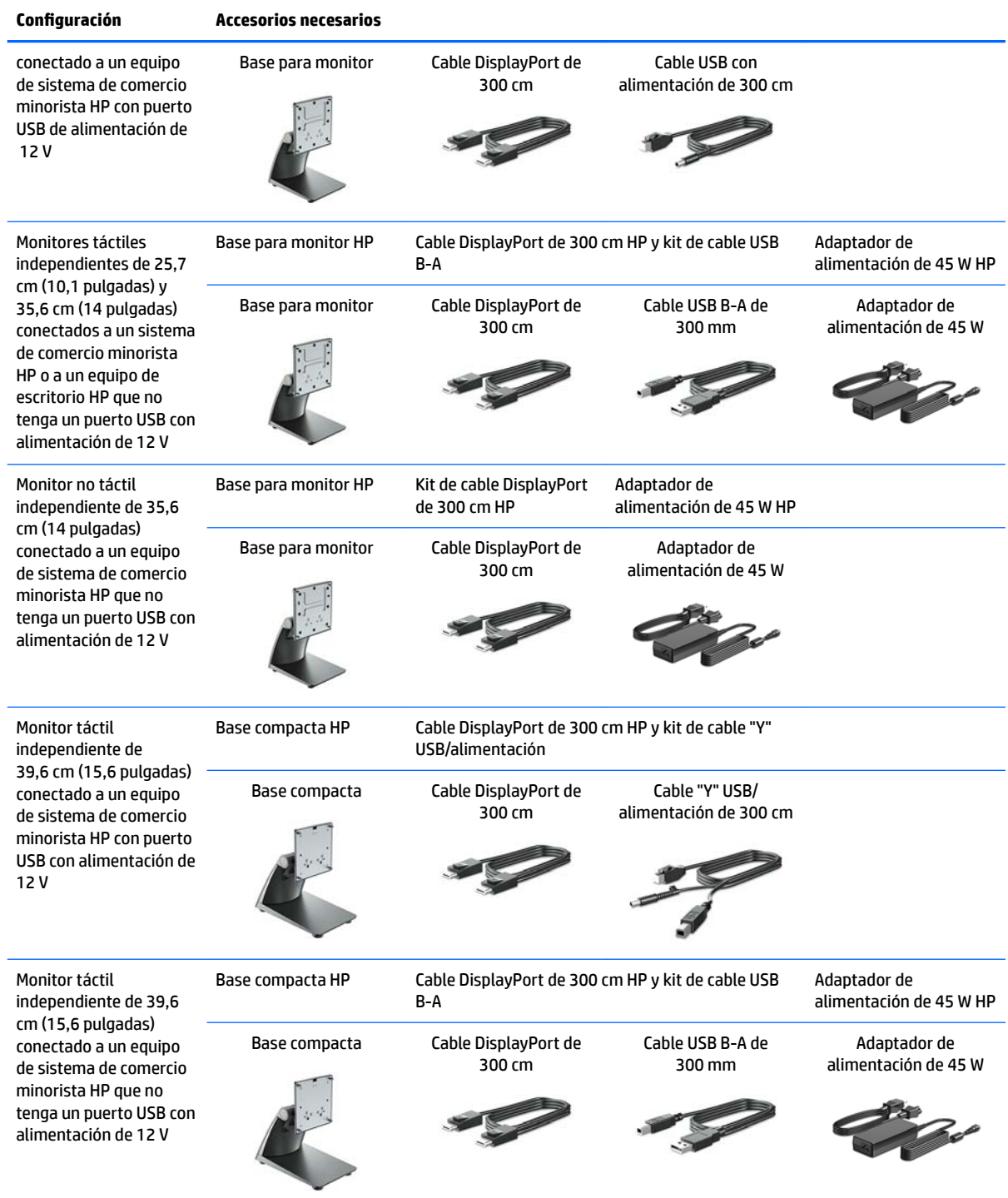

## **Instalación de los controladores táctiles**

Los monitores táctiles de 25,7 cm (10,1 pulgadas), 35,6 cm (14 pulgadas) y 39,6 cm (15,6 pulgadas) son Plug and Play con controladores integrados de Windows® 7, 8.1 y 10. Los controladores de Windows no admiten la función "pitido táctil".

Para activar el "pitido táctil" para los monitores táctiles de 25,7 cm (10,1 pulgadas), 35,6 cm (14 pulgadas) y 39,6 cm (15,6 pulgadas), debe instalar el controlador táctil de HP. El controlador puede estar incluido en el CD

<span id="page-20-0"></span>que se entrega con el monitor o puede descargar el controlador más reciente desde el sitio web de soporte técnico de HP. Para descargar el controlador táctil, vaya a<http://www.hp.com/support>. Seleccione **Buscar su producto** y siga las instrucciones que aparecen en pantalla para descargar el controlador.

### **Encendido del monitor**

- **1.** Pulse el botón de alimentación del equipo para encenderlo.
- **2.** Pulse el botón de alimentación en la parte frontal del monitor para encenderlo.

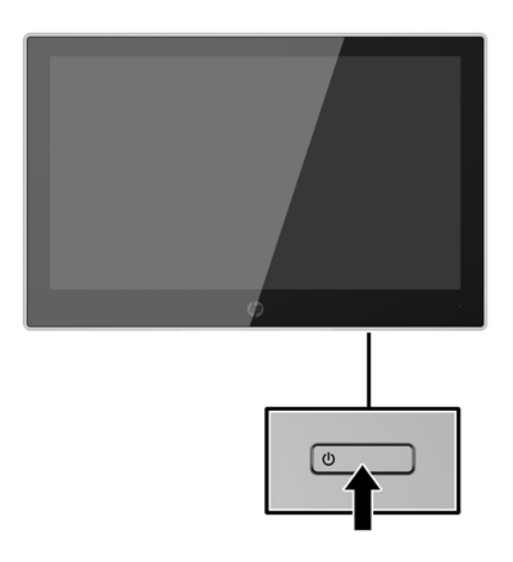

- **IMPORTANTE:** Es posible que ocurran daños como la marca de una imagen en la pantalla de monitores que muestren la misma imagen estática en pantalla por un período de 12 o más horas consecutivas sin uso. Para evitar daños como una imagen marcada en la pantalla del monitor, tenga activado una aplicación salvapantallas o apague el monitor cuando no lo use durante un periodo prolongado de tiempo. La retención de imagen es una condición que puede ocurrir en todas las pantallas LCD. Monitores con "marca de retención en pantalla" no están cubiertos por la garantía HP.
- **WOTA:** Si pulsar el botón de alimentación no surte efecto, es posible que la función de bloqueo del botón de alimentación esté activada. Para desactivar esta característica, mantenga pulsado durante 10 segundos el botón de alimentación del monitor.
- **W NOTA:** Puede desactivar el LED de encendido en el menú en pantalla (OSD). Pulse el botón Menú situado en la parte frontal del monitor y, a continuación, seleccione **Control de energía** > **LED de alimentación** > **Apagado**.

## <span id="page-21-0"></span>**Instalación de un cable de seguridad**

Puede sujetar el monitor a un objeto fijo con un bloqueo de cable de seguridad opcional disponible de HP.

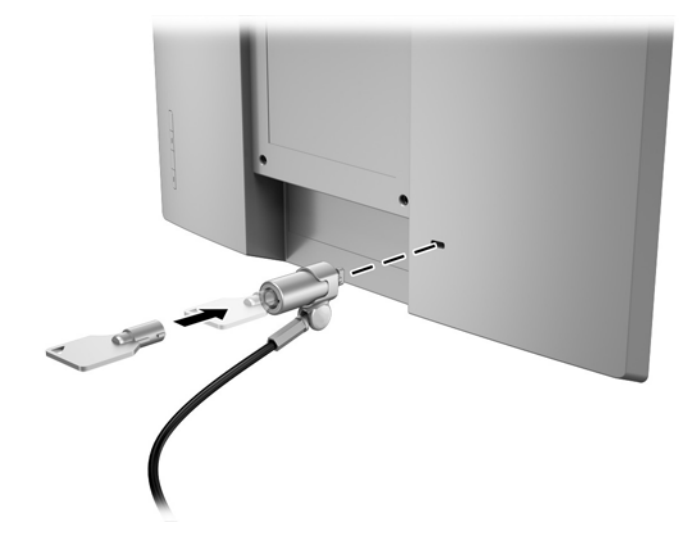

# <span id="page-22-0"></span>**2 Uso del monitor**

# **Software y utilidades**

El disco óptico que viene con el monitor contiene archivos que pueden ser instalados en el equipo:

- .inf (archivo de información de configuración)
- .icm (archivo de Image Color Matching), uno por cada espacio de color calibrado

#### **El archivo de información de configuración**

El archivo. inf deƬne los recursos del monitor utilizados por los sistemas operativos Windows para asegurar compatibilidad del monitor con el adaptador de gráficos del equipo.

Este monitor es compatible con Plug and Play de Windows® y el monitor funcionará correctamente sin instalar el archivo .inf. El recurso Plug and Play del monitor requiere que la tarjeta gráfica del equipo esté en conformidad con el estándar VESA DDC2 y que el monitor se conecte directamente a la tarjeta gráfica. Plug and Play no funciona a través de conectores tipo BNC independientes o a través de cajas o búferes de distribución.

#### **El archivo de correspondencia de color de imagen**

Los archivos .icm son archivos de datos que se utilizan en combinación con programas de gráficos que proporcionan correspondencia de colores consistente de la pantalla del monitor a la impresora, o del escáner a la pantalla del monitor. Este archivo es activado a partir de programas gráficos que admiten este recurso.

**MOTA:** El perfil de color ICM se graba en conformidad con la especificación del formato de perfil de colores de Internacional Color Consortium (ICC).

## **Instalación de los archivos .inf e .icm**

Después de determinar que necesita actualizar, puede instalar los archivos .inf e .icm desde el disco óptico o descargarlos.

### **Instalación desde el disco óptico**

Para instalar los archivos .inf e .icm desde el disco óptico al equipo:

- **1.** Inserte el disco óptico en la unidad óptica del equipo. Aparecerá el menú del disco óptico.
- **2.** Consulte el archivo **Información del software del monitor HP**.
- **3.** Seleccione **Install Monitor Driver Software** (Instalar el software de controlador del monitor).
- **4.** Siga las instrucciones que aparecen en pantalla.
- **5.** Verifique que las frecuencias de resolución y renovación adecuadas aparezcan en el panel de control de vídeo de Windows.

**NOTA:** Puede ser necesario instalar manualmente los archivos .inf e .icm del monitor firmados digitalmente desde el disco óptico si ocurriese un error de instalación. Consulte el archivo Información del software del monitor HP en el disco óptico.

## <span id="page-23-0"></span>**Descarga desde Internet**

Si no tiene un equipo o dispositivo fuente con una unidad óptica, puede descargar la versión más reciente de los archivos .inf e icm del sitio web de soporte técnico de HP para monitores:

- **1.** Vaya a <http://www.hp.com/support>
- **2.** Seleccione **Obtener software y controladores**.
- **3.** Siga las instrucciones que aparecen en pantalla para seleccionar su monitor y descargar el software.

# <span id="page-24-0"></span>**Uso del menú de visualización en pantalla (OSD)**

Utilice el menú de visualización en pantalla (OSD) para ajustar la imagen de la pantalla del monitor según sus preferencias. Puede acceder y efectuar los ajustes en el menú OSD utilizando los botones del marco frontal del monitor.

Para acceder al menú OSD y hacer ajustes, haga lo siguiente:

- **1.** Si el monitor todavía no está encendido, presione el botón de alimentación para encenderlo.
- **2.** Para acceder al menú OSD, pulse uno de los cuatro botones del marco para ver activar los botones y luego pulse el botón Menú para abrir el OSD.
- **3.** Utilice los tres botones de función para navegar, seleccionar y ajustar las opciones del menú. Las etiquetas de los botonespantalla son variables, dependiendo del menú o submenú que esté activo.

La siguiente tabla enumera las selecciones del menú en el OSD.

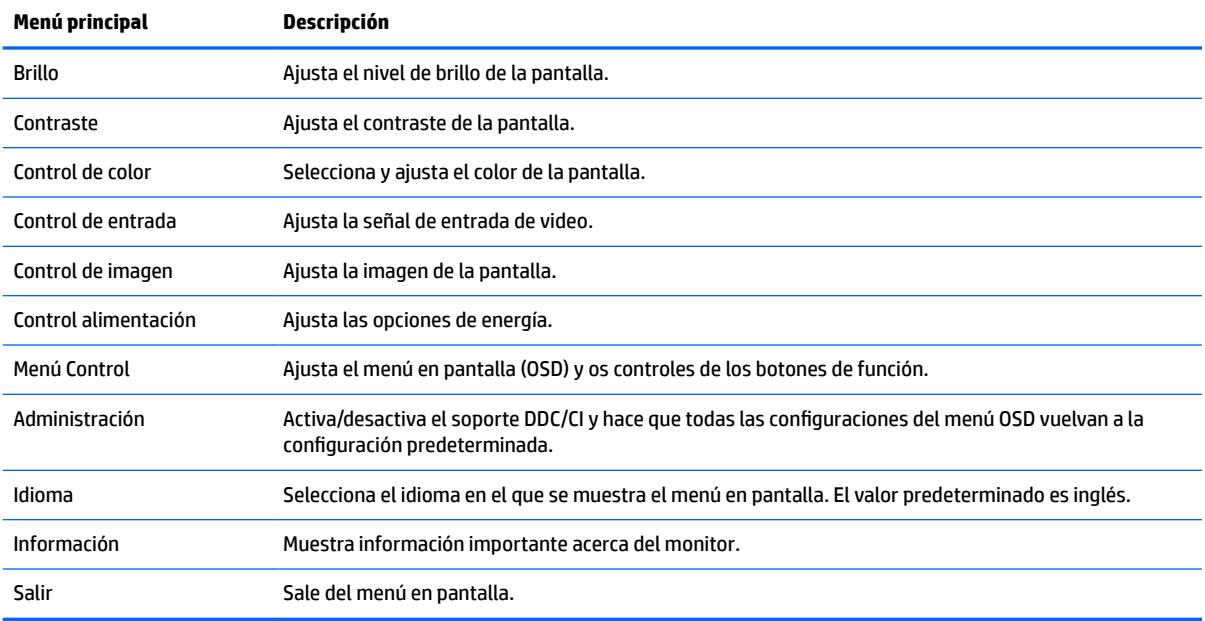

# <span id="page-25-0"></span>**Asigna los botones de función**

Al pulsar uno de los cuatro botones OSD del marco se activan los botones y se muestran los iconos de los botones en la pantalla. Los iconos de botón y las funciones predeterminados de fábrica se muestran a continuación.

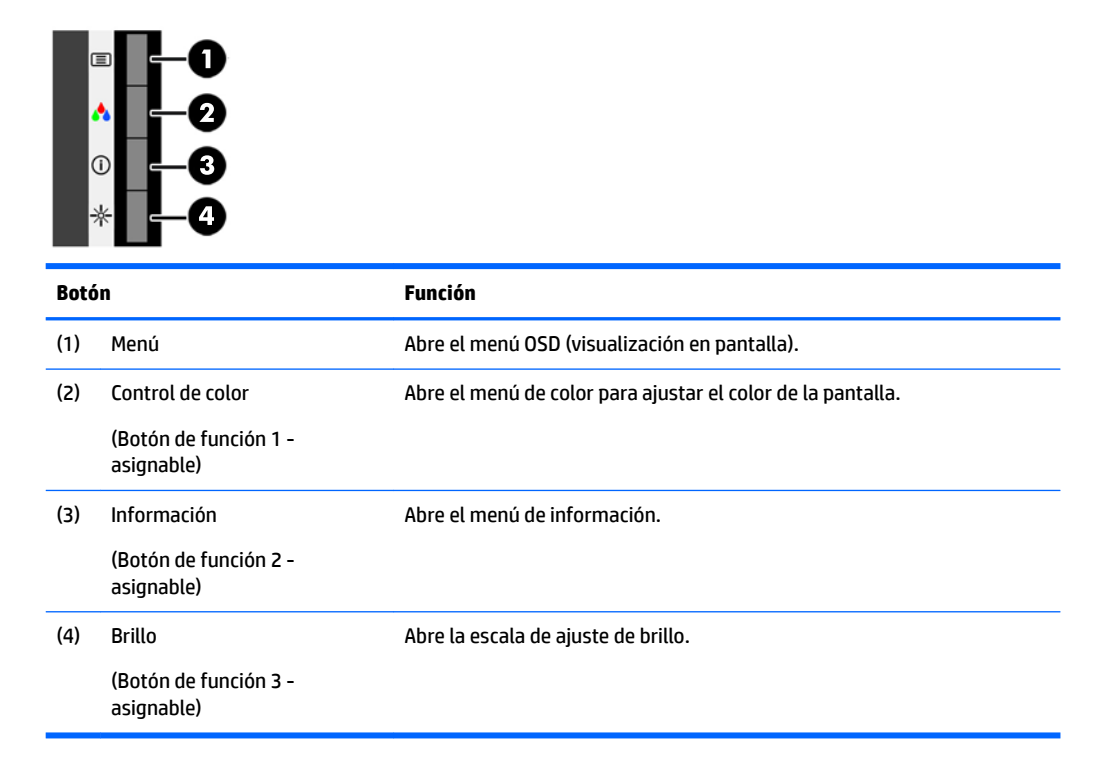

Puede cambiar los botones de función a funciones distintas de sus valores predeterminados para que cuando los botones se activen pueda acceder rápidamente elementos del menú utilizados con mayor frecuencia.

Para asignar los botones de función:

- **1.** Pulse uno de los cuatro botones del panel frontal para ver las etiquetas de las teclas y luego pulse la tecla Menú para abrir el OSD.
- **2.** En el OSD, seleccione **Menú Control** > **Asignar botones** y luego seleccione una de las opciones disponibles para el botón que desee asignar.

## **Uso del modo de suspensión automática**

El monitor admite una opción de menú OSD (visualización en pantalla) denominada Modo de suspensión automática, que le permite activar o desactivar un estado de alimentación reducida del monitor. Cuando esté activado el modo de suspensión automática (activado de forma predeterminada), el monitor entrará en un estado de alimentación reducida cuando el equipo host emita señales de potencia baja (ausencia de señal horizontal o vertical de sincronización).

Al entrar en el estado de alimentación reducida (modo de suspensión), la pantalla del monitor se queda en blanco, la luz de fondo se apaga y el indicador LED de alimentación se pone de color ámbar. El monitor consume menos de 0,5 W de energía cuando se encuentra en este estado de alimentación reducida. El

**<sup>&</sup>lt;sup>2</sup> NOTA:** Solo puede asignar los tres botones de función. No puede reasignar el botón de Menú.

monitor se reactivará desde el modo de suspensión cuando el equipo host envía una señal activa al monitor (por ejemplo, si el usuario activa el ratón o el teclado).

Puede desactivar el modo de suspensión automática en el menú en pantalla. Pulse uno de los cuatro botones OSD del marco para ver las etiquetas de las teclas y luego pulse la tecla Menú para abrir el OSD. En el menú en pantalla, seleccione **Control de energía** > **Modo de suspensión automática** > **Apagado**.

# <span id="page-27-0"></span>**3 Soporte y solución de problemas**

# **Resolución de problemas comunes**

La siguiente tabla enumera problemas que pueden ocurrir, la causa posible de cada uno de ellos y las soluciones recomendadas.

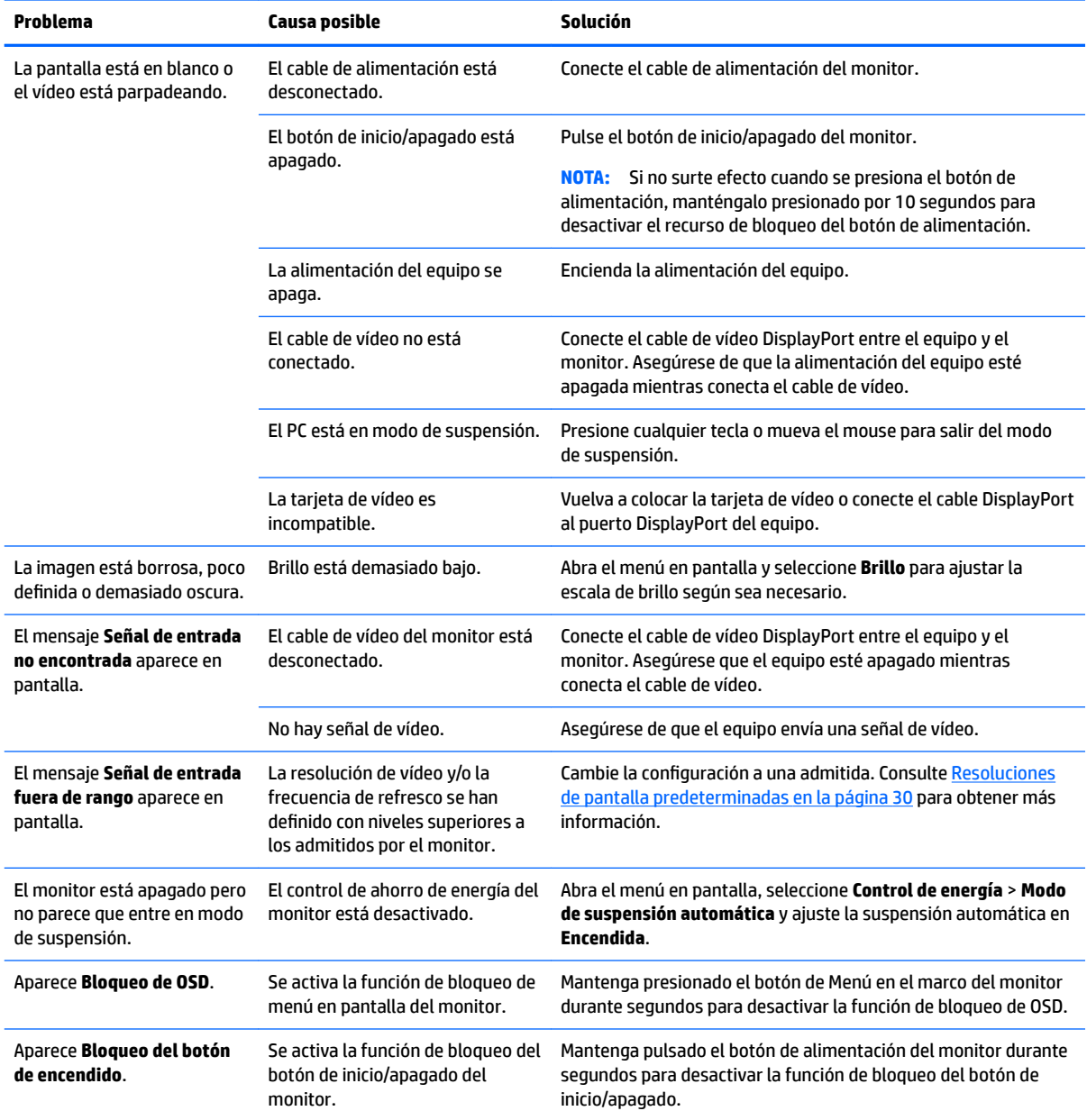

# <span id="page-28-0"></span>**Consejos y solución de problemas de la pantalla táctil**

Para mantener correctamente la pantalla táctil, siga estos consejos y soluciones para la resolución de problemas.

#### **Consejos sobre la pantalla táctil**

- Para conservar la pantalla con un aspecto nuevo, límpiela con un paño suave con regularidad. Elimine las manchas rebeldes con un limpiacristales suave. Consulte [Limpieza del monitor en la página 26](#page-31-0) para obtener instrucciones detalladas.
- **IMPORTANTE:** No utilice limpiadores fuertes como agentes diluyentes, benceno o limpiadores corrosivos, ya que podrían dañar el monitor.
- No desmonte o repare el producto usted mismo. Si su problema no se puede resolver siguiendo las pautas de resolución de problemas, póngase en contacto con su distribuidor local.
- Guarde los materiales de embalaje original. Le serán de utilidad si necesita transportar su pantalla nuevamente.

**X NOTA:** Para obtener la mejor protección, embale el monitor en el embalaje original de la fábrica.

La función táctil puede necesitar alrededor de siete segundos para reanudarse si se reconecta el cable USB o si el equipo sale del modo de suspensión.

#### **Resolución de problemas de la pantalla táctil**

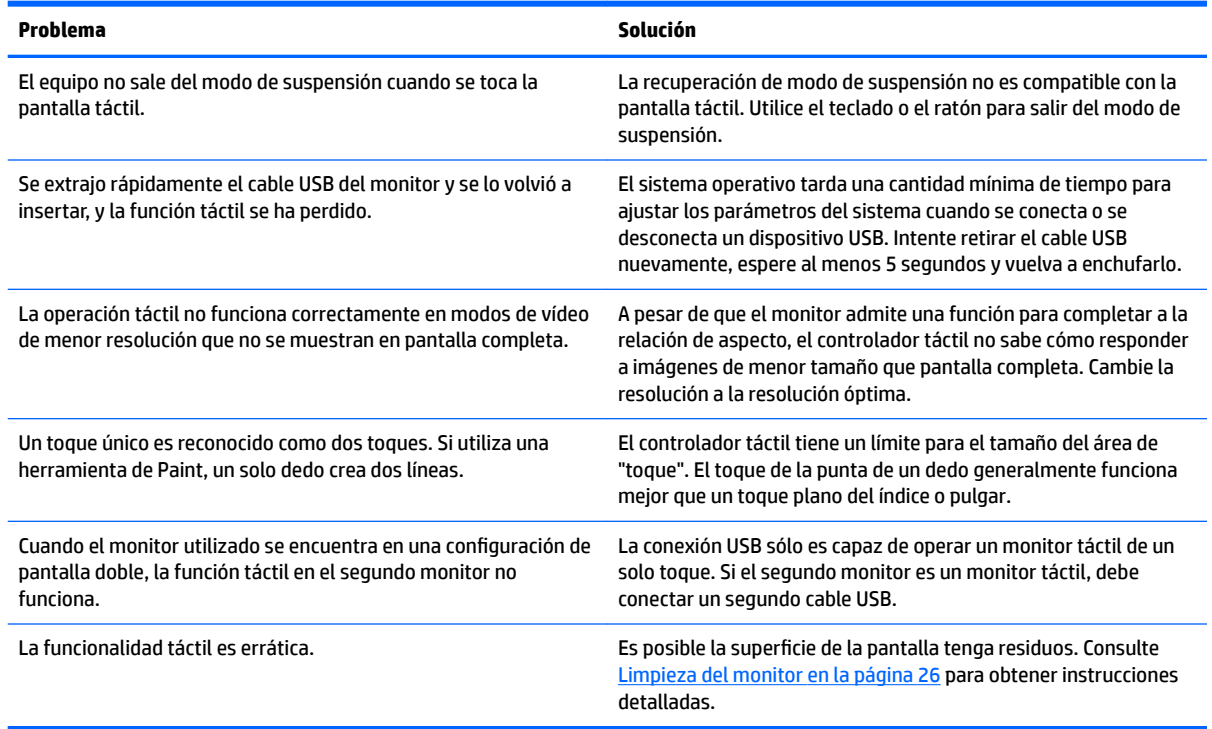

## **Botón de bloqueos**

Mantener presionado el botón de inicio/apagado o el botón de Menú durante diez segundos bloqueará las funciones de ese botón. Para restaurar la funcionalidad, mantenga pulsado el botón durante 10 segundos. <span id="page-29-0"></span>Esta función sólo estará disponible cuando el monitor esté encendido, muestre una señal activa y el menú en pantalla no esté disponible.

## **Soporte del producto**

Si desea más información sobre el uso de su monitor, vaya a<http://www.hp.com/support>. Seleccione la categoría de soporte técnico correspondiente de la lista de **Buscar todo el soporte técnico** y luego introduzca el modelo en la ventana de búsqueda y haga clic en el botón de búsqueda.

**X NOTA:** La guía del usuario, el material de referencia y los controladores del monitor están disponibles en <http://www.hp.com/support>.

Aquí se puede:

- Chatear en línea con un técnico de HP
- **X** NOTA: Cuando el chat de soporte técnico no está disponible en un idioma en particular, está disponible en inglés.
- Buscar un centro de servicio HP

## **Preparación para llamar al soporte técnico**

Si usted no puede resolver un problema utilizando las sugerencias para solucionar problemas que aparecen en esta sección, es posible que necesite comunicarse con soporte técnico. Tenga la siguiente información disponible cuando llame:

- Número de modelo del monitor
- Número de serie del monitor
- Fecha de compra en la factura
- Las condiciones en las que ocurrió el problema
- Mensajes de error recibidos
- Configuración de hardware
- Nombre y versión de hardware y software que está utilizando

# <span id="page-30-0"></span>**Localización del número de serie y número de producto**

El número de serie y el número de producto se encuentran en una etiqueta en la parte posterior de la parte superior de la pantalla. Es posible que necesite estos números al entrar en contacto con HP para obtener información acerca del modelo del monitor.

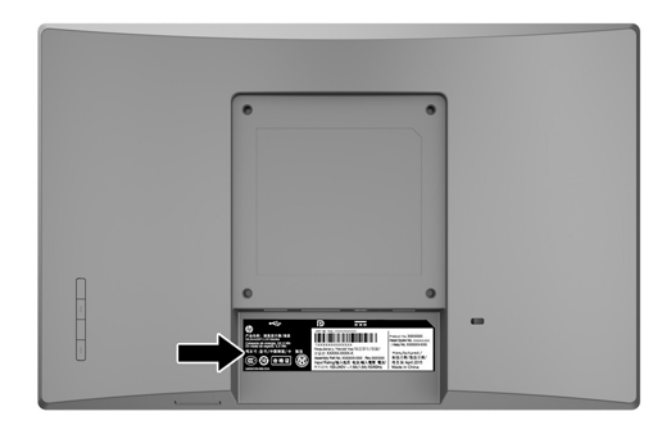

# <span id="page-31-0"></span>**4 Mantenimiento del monitor**

## **Pautas para el mantenimiento**

- No abra el gabinete del monitor ni intente reparar este producto por sí mismo. Ajuste solamente los controles que se describen en las instrucciones de funcionamiento. Si el monitor no funciona correctamente, se ha caído o se ha dañado, póngase en contacto con el distribuidor, revendedor o proveedor de servicios autorizado de HP.
- Utilice solamente una fuente de alimentación y una conexión adecuadas para este monitor, como se indica en la etiqueta o en la placa trasera del monitor.
- Apague el monitor cuando no lo utilice. Usted puede aumentar significativamente la expectativa de vida útil del monitor, utilizando un protector de pantalla y apagando el monitor cuando no lo utilice.

**X NOTA:** Monitores con "marca de retención en pantalla" no están cubiertos por la garantía HP.

- El gabinete posee ranuras y orificios para la ventilación. Estos orificios de ventilación no se deben bloquear ni obstruir. Nunca introduzca objetos de ninguna clase en las ranuras del gabinete ni en otros orificios.
- Mantenga el monitor en un área bien ventilada, alejado del exceso de luz, calor o humedad.
- Cuando extraiga la base del monitor, usted debe posicionar la pantalla del monitor hacia abajo sobre una superficie suave para evitar que se raye, deforme o rompa.

## **Limpieza del monitor**

- **1.** Apague el monitor y desconecte la alimentación del equipo desenchufando el cable de alimentación de la toma eléctrica de CA.
- **2.** Elimine el polvo del monitor limpiando la pantalla y su gabinete con un paño limpio, suave y antiestático.
- **3.** Para situaciones más difíciles de limpieza, utilice una mezcla de 50/50 de agua y alcohol isopropílico.
- **IMPORTANTE:** Rocíe el limpiador en un paño y utilícelo para limpiar suavemente la superficie de la pantalla. Nunca rocíe el limpiador directamente en la superficie de la pantalla. Es posible que se derrame detrás del panel frontal y dañe los componentes electrónicos.

**IMPORTANTE:** No utilice limpiadores que contengan materiales a base de petróleo como benceno, diluyente, o cualquier otra sustancia volátil para limpiar la pantalla o el gabinete del monitor. Estos productos químicos pueden dañar el monitor.

## **Envío del monitor**

Guarde la caja de embalaje original en un área de almacenamiento. Es posible que la necesite para mover o transportar el monitor en otra ocasión.

# <span id="page-32-0"></span>**A** Especificaciones técnicas

**W** NOTA: Las especificaciones del producto suministradas en la guía del usuario podrían haber cambiado entre el momento de fabricación y la entrega de su producto.

Para obtener las especificaciones más recientes o especificaciones adicionales sobre este producto, vaya a <http://www.hp.com/go/quickspecs/>y busque su modelo de monitor para encontrar las QuickSpecs de su modelo específico.

# **Modelo de 25,7 cm/10,1 pulgadas**

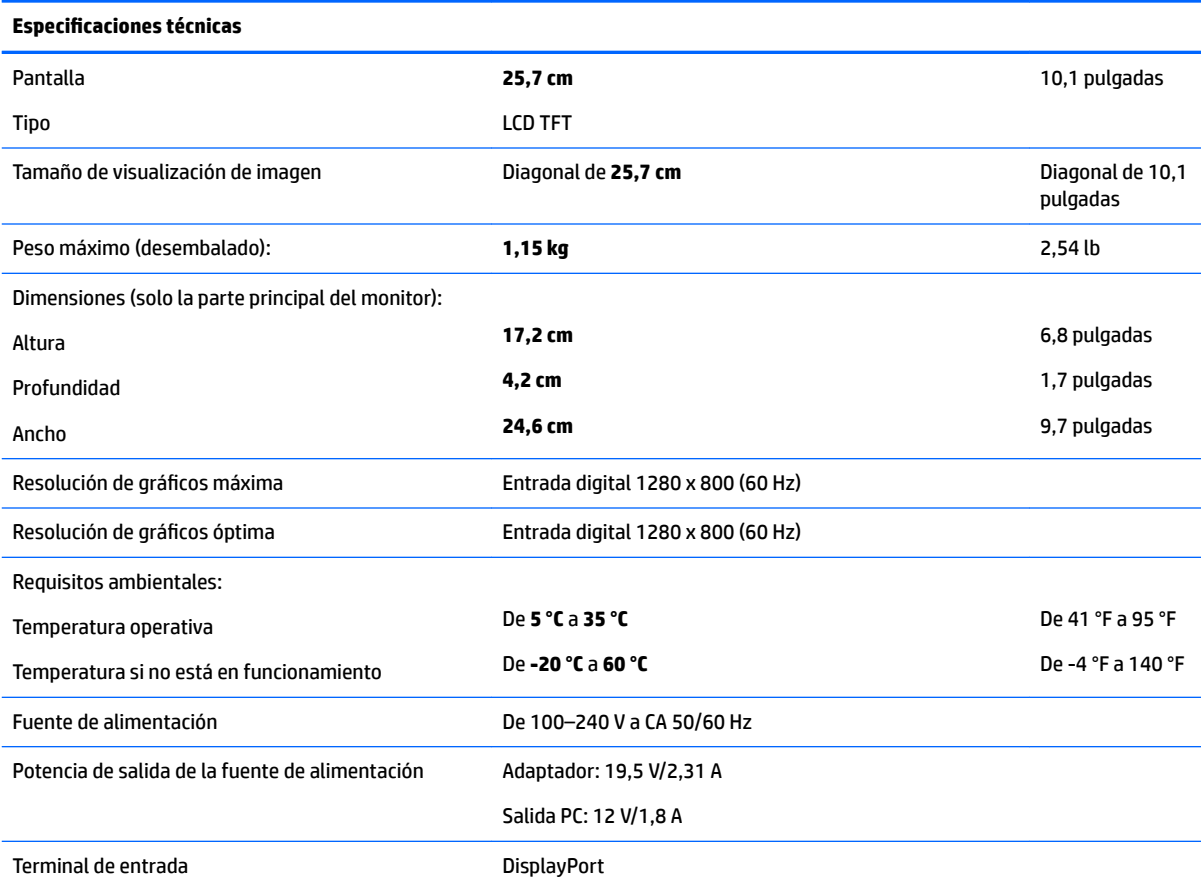

## **Modelo de 35,6 cm/14 pulgadas**

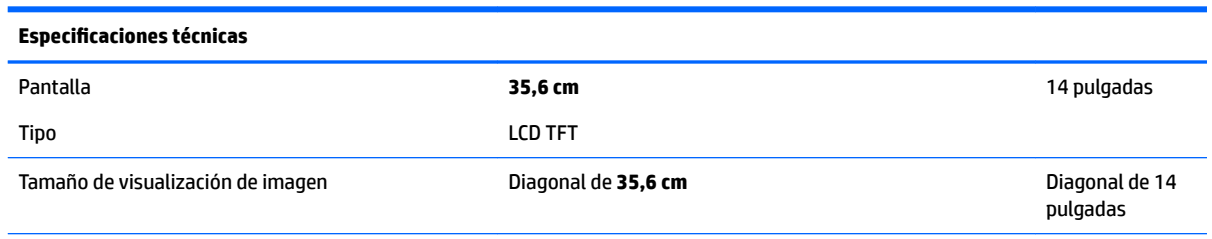

<span id="page-33-0"></span>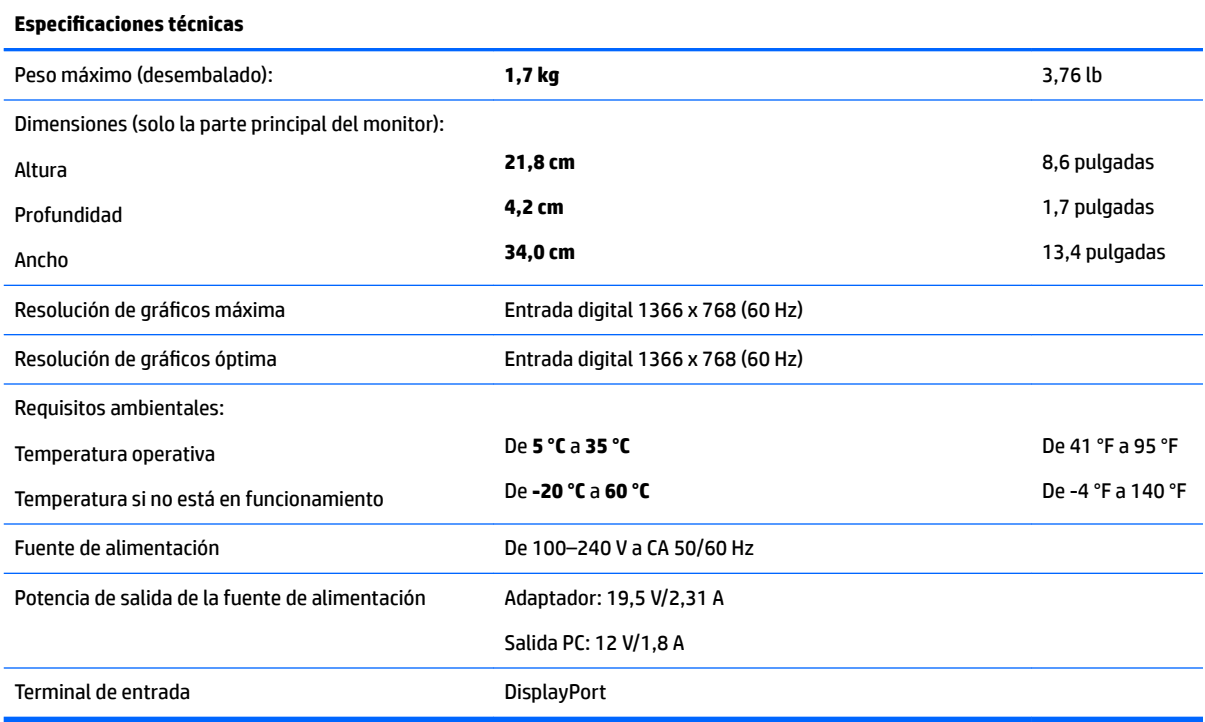

# **Modelo de 39,6 cm/15,6 pulgadas**

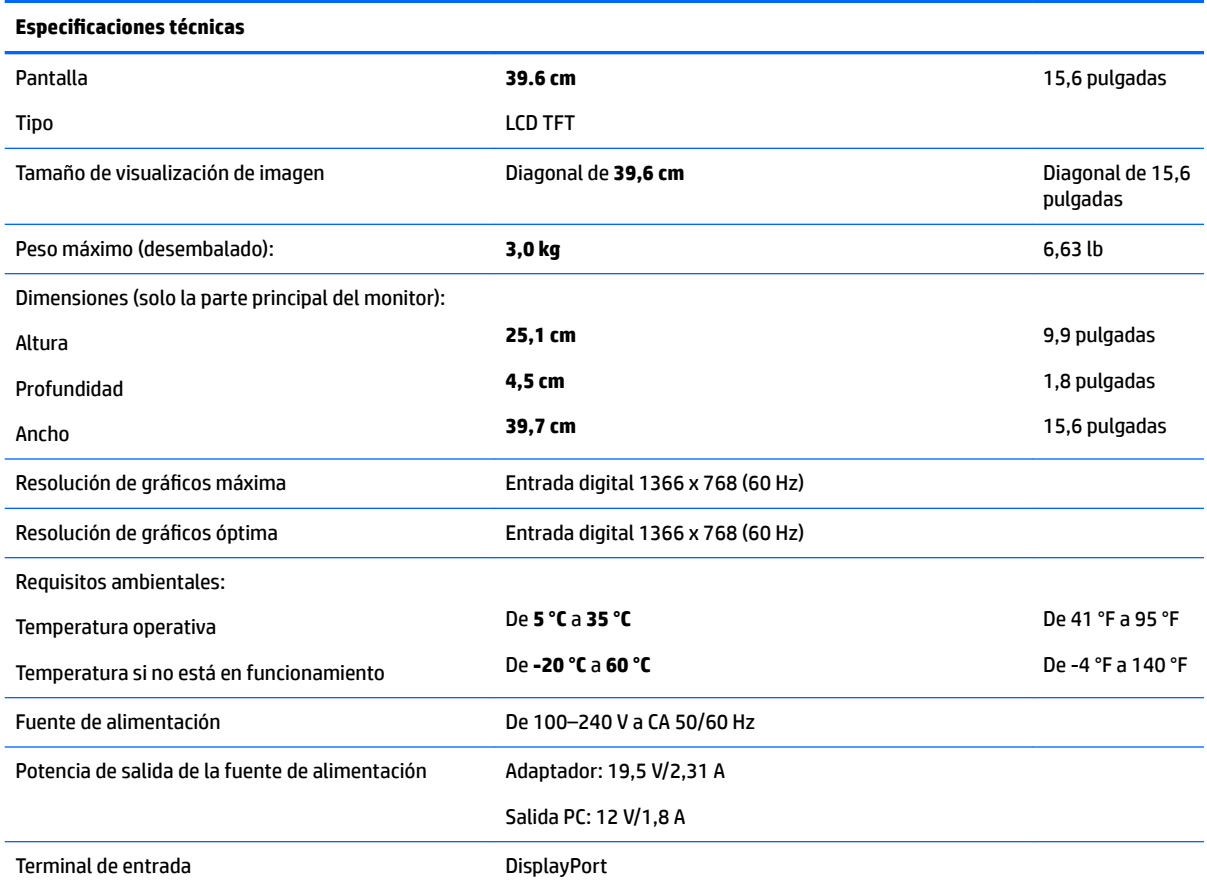

# <span id="page-34-0"></span>**Adaptador de alimentación externa opcional**

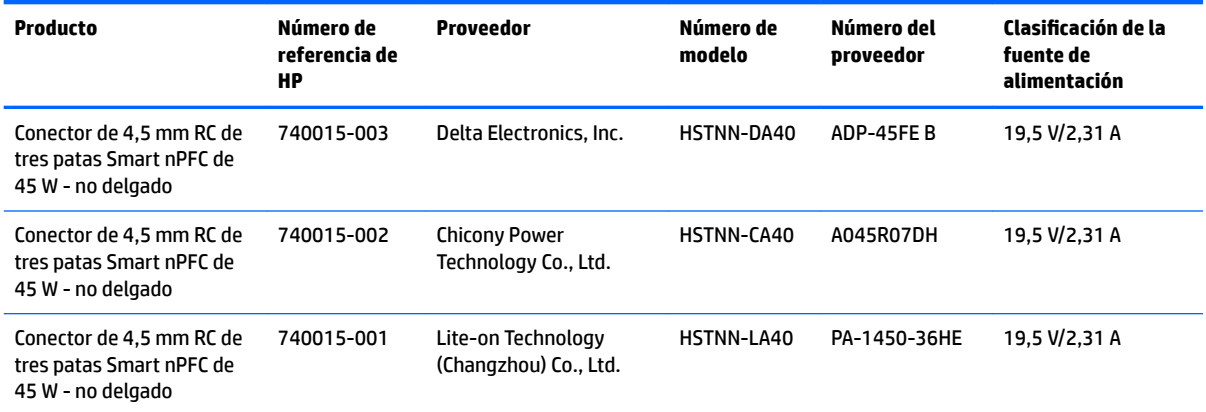

# <span id="page-35-0"></span>**Resoluciones de pantalla predeterminadas**

Las resoluciones de pantalla enumeradas a continuación son los modos más utilizados comúnmente y se definen como valores predeterminados. El monitor reconoce automáticamente los modos predeterminados y serán mostrados en el tamaño correcto y centralizados en la pantalla.

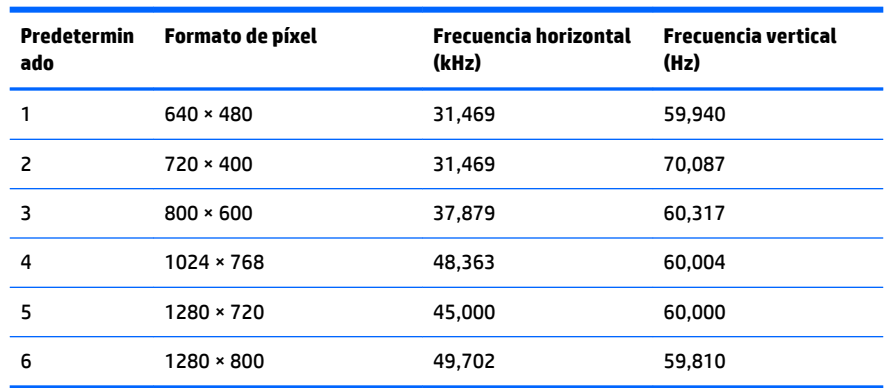

## **Modelo de 25,7 cm/10,1 pulgadas**

## **Modelos de 35,6 cm/14 pulgadas y 39,6 cm/15,6 pulgadas**

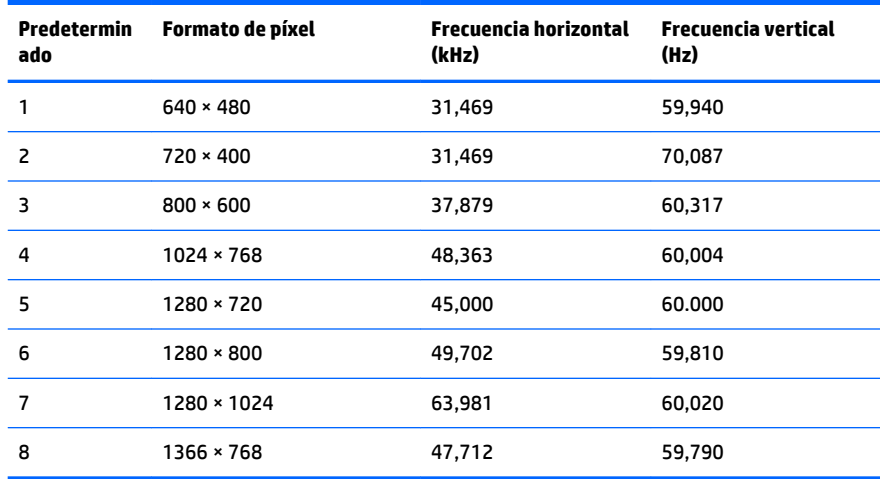

## **Introducción de modos de usuario**

Es posible que la señal controladora de vídeo ocasionalmente requiera un modo que no esté predeterminado si:

- No está utilizando un adaptador de gráficos estándar.
- No está utilizando un modo predeterminado.

Si esto ocurre, puede ser necesario reajustar los parámetros de la pantalla del monitor utilizando el menú en pantalla (OSD). Puede cambiar todos o algunos de estos modos y guardarlos en la memoria. El monitor guarda automáticamente la nueva configuración, y luego reconoce el nuevo modo tal como lo hace un modo predeterminado. Además de los modos predeterminados de fábrica, existen por lo menos 10 modos de usuario que pueden ingresarse y almacenarse.

# <span id="page-36-0"></span>**Función de ahorro de energía**

Los monitores admiten un estado de alimentación reducida. Se inicia el estado de energía reducida si el monitor detecta la ausencia de la señal de sincronización horizontal o vertical. Al detectar la ausencia de estas señales, la pantalla del monitor se queda en blanco, la retroiluminación se apaga y el indicador luminoso de alimentación cambia a ámbar. Cuando el monitor se encuentra en el estado de energía reducida, utilizará 0,5 vatios de energía. Existe un breve período de calentamiento antes de que el monitor vuelva a su modo de funcionamiento normal.

Consulte el manual del equipo para obtener más instrucciones acerca de los recursos de ahorro de energía (a veces llamados recursos de administración de energía).

**X NOTA:** El recurso de ahorro de energía anterior sólo funciona cuando el monitor está conectado a equipos que tienen recursos de ahorro de energía.

Al seleccionar las configuraciones en la utilidad de ahorro de energía del monitor, también puede programar el monitor para que ingrese a un estado de energía reducida en una hora predeterminada. Cuando la utilidad de ahorro de energía hace que el monitor ingrese en un estado de energía reducida, el indicador luminoso de alimentación parpadea de color ámbar.

# <span id="page-37-0"></span>**B Accesibilidad**

HP diseña, produce y comercializa productos y servicios que puede utilizar cualquier persona, incluidas las personas con discapacidad, ya sea de manera independiente o con dispositivos asistenciales apropiados.

# **Tecnologías asistenciales compatibles**

Los productos HP son compatibles una amplia variedad de tecnologías asistenciales de sistemas operativos y pueden configurarse para funcionar con tecnologías asistenciales adicionales. Utilice la función de búsqueda en su dispositivo de origen que está conectado al monitor para obtener más información sobre los recursos asistenciales.

**MOTA:** Para obtener información adicional sobre un producto de tecnología asistencial en particular, póngase en contacto con el departamento de Atención al Cliente de ese producto.

## **Cómo comunicarse con el soporte técnico**

Estamos constantemente refinando la accesibilidad de nuestros productos y servicios, y agradecemos las opiniones de los usuarios. Si tiene un problema con un producto o desearía hacernos llegar información sobre los recursos de accesibilidad que le hayan ayudado, póngase en contacto con nosotros al (888) 259-5707, de lunes a viernes, de 6:00 a 21:00 GMT-6. Si padece sordera o problemas de audición y emplea TRS/VRS/ WebCapTel, póngase en contacto con nosotros si necesita soporte técnico o tiene preguntas acerca de la accesibilidad llamando al (877) 259-5707, de lunes a viernes, de 6:00 a 21:00 GMT-6.